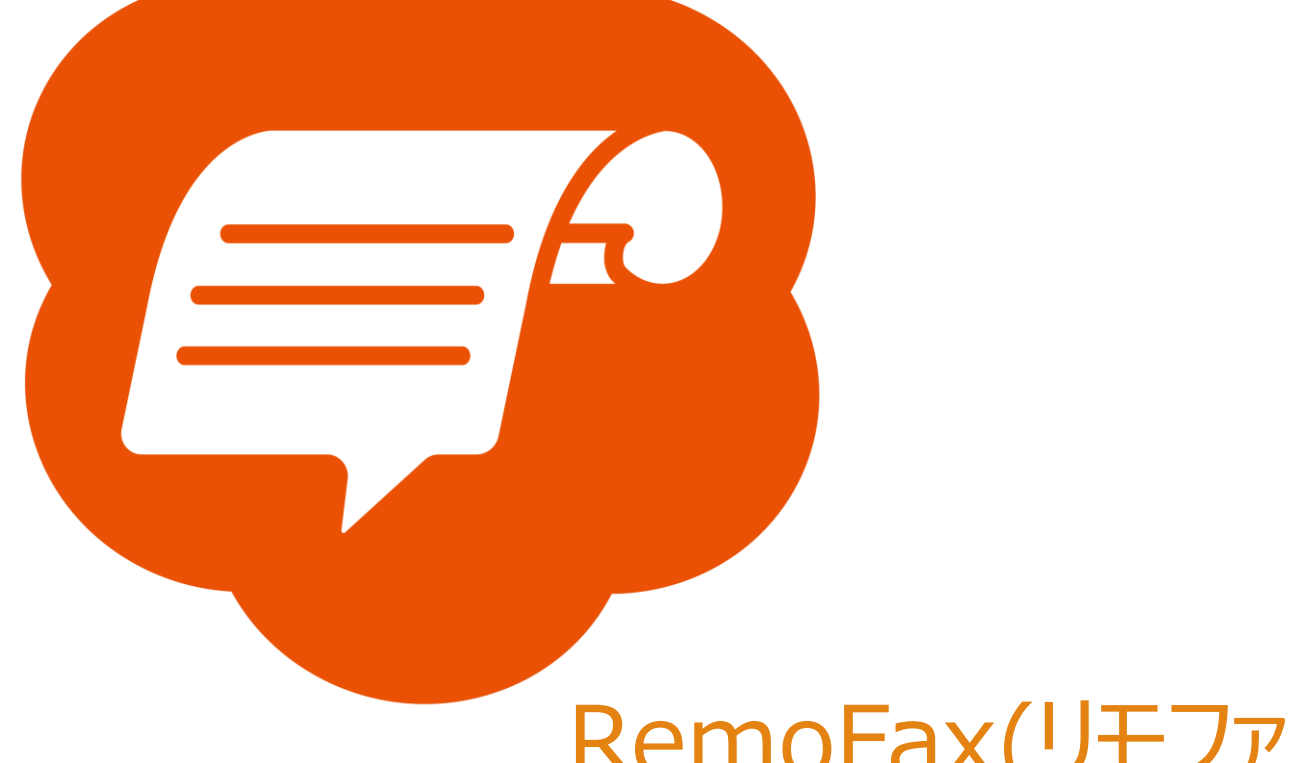

# RemoFax(リモファ)

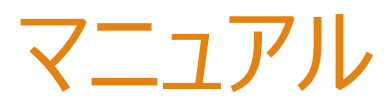

## 京セラ(例 TASkalta3554ci)

2023-12-19 更新

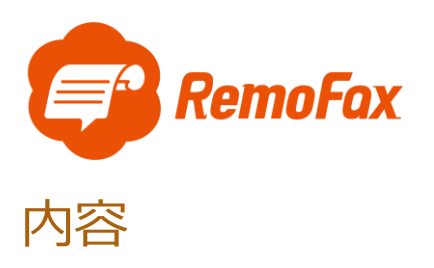

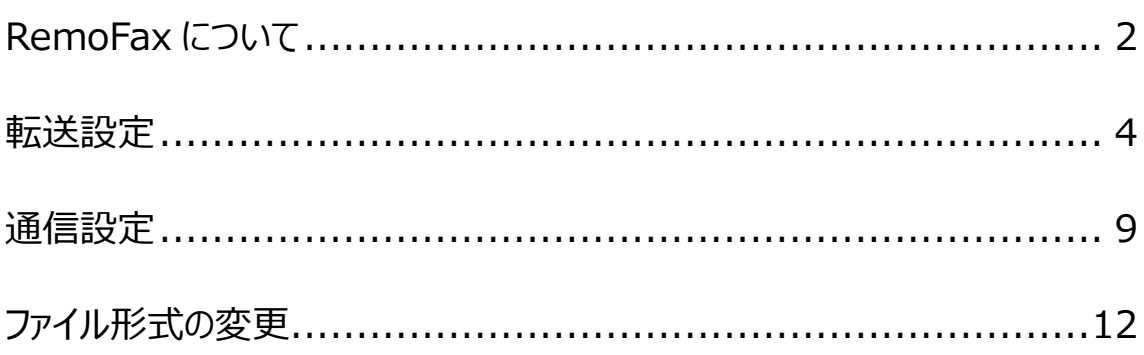

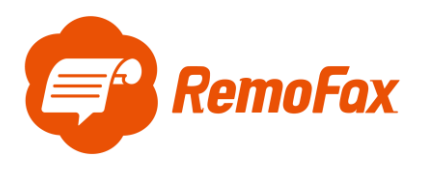

<span id="page-2-0"></span>RemoFax について

RemoFax (リモファ) は受信した FAX メールを画像化した後、LINEWORKS のトークル

ームで閲覧ができるようになるアプリケーションです。

メール転送できる FAX 機であれば、どのメーカーでも対応しております。

お客様のご使用される FAX 機をお調べのうえ、設定を進めて下さい。

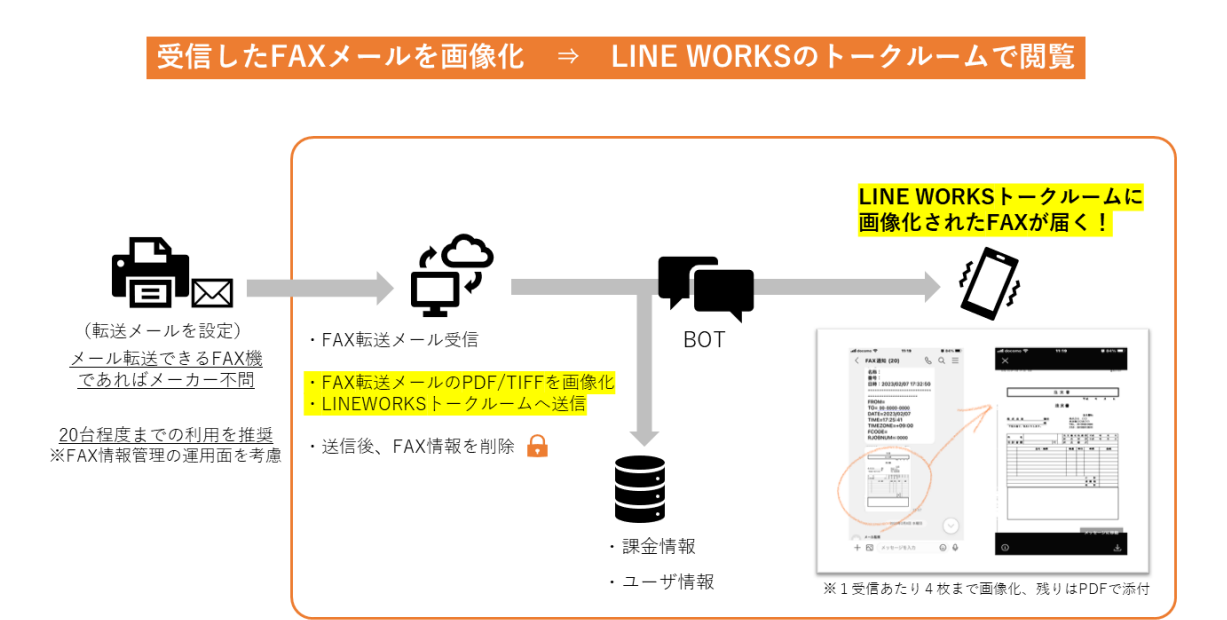

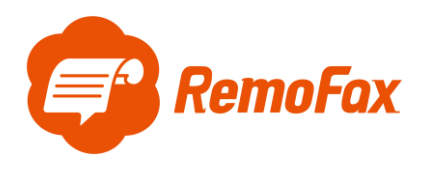

参考例として京セラの TASkalta3554ci で設定を行います。

はじめに管理者でログイン後設定を進めて下さい。設定していない場合、

ログインユーザー名:Admin ログインパスワード:xxxxxxxxxxxx(シリアルナンバー) 本体にシリアル番号は図の位置に記載されています。

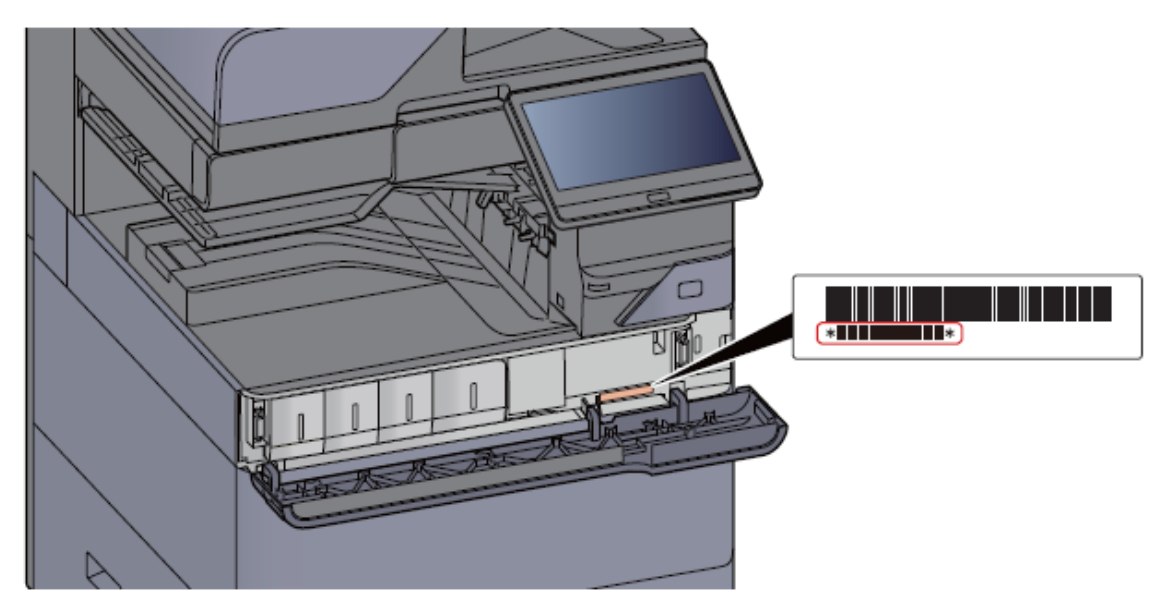

管理者でログインすると下図のようなマークが表示されます。

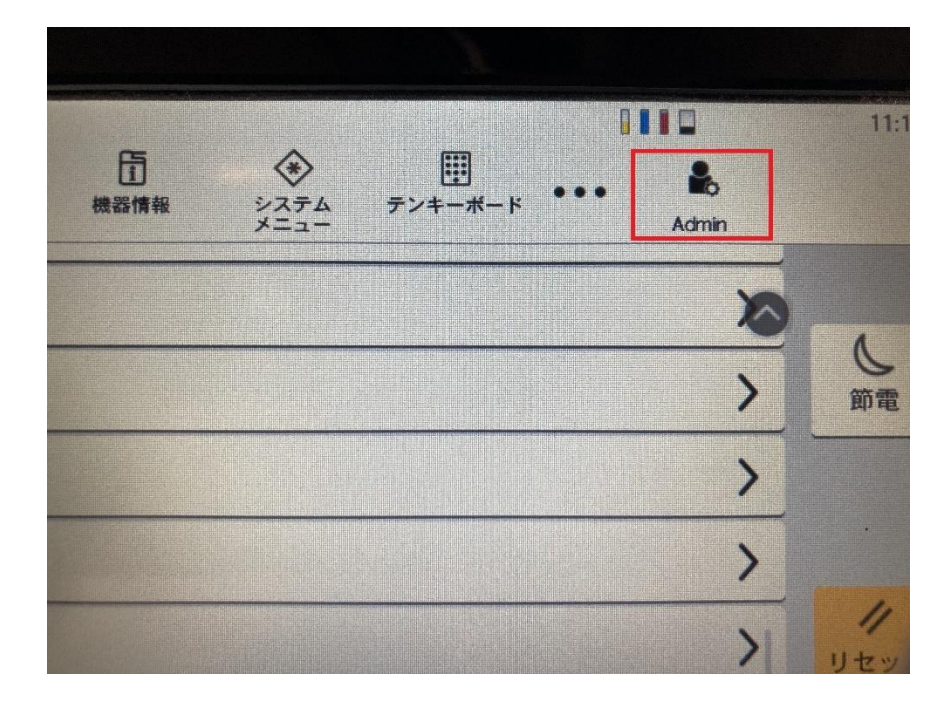

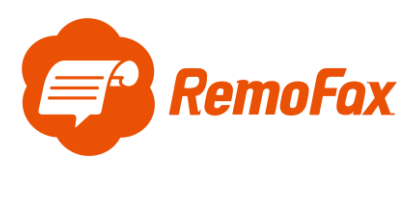

<span id="page-4-0"></span>転送設定

はじめに転送設定を行います。

ホーム > […]を押します。

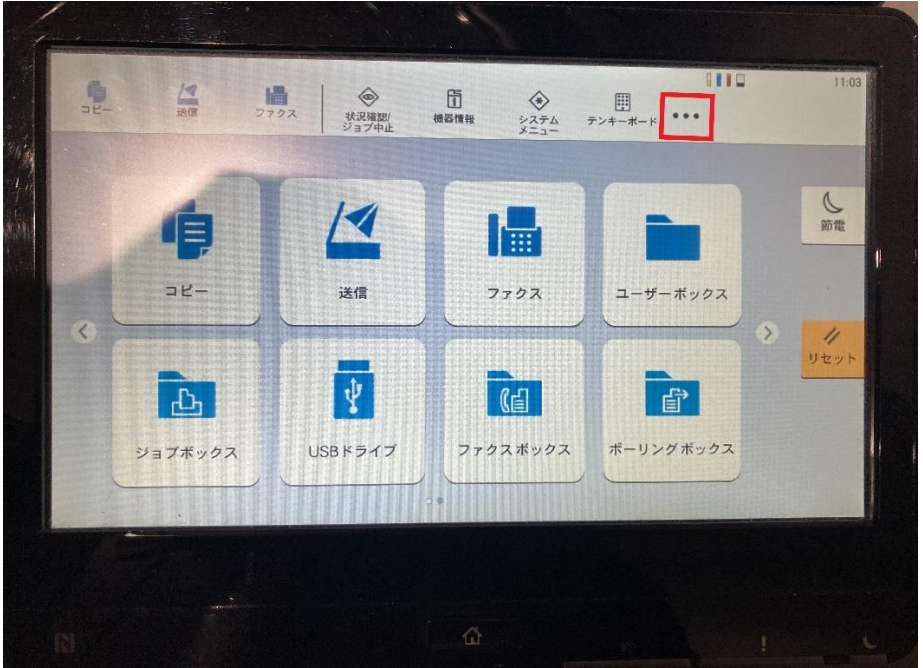

[システムメニュー]を押します。

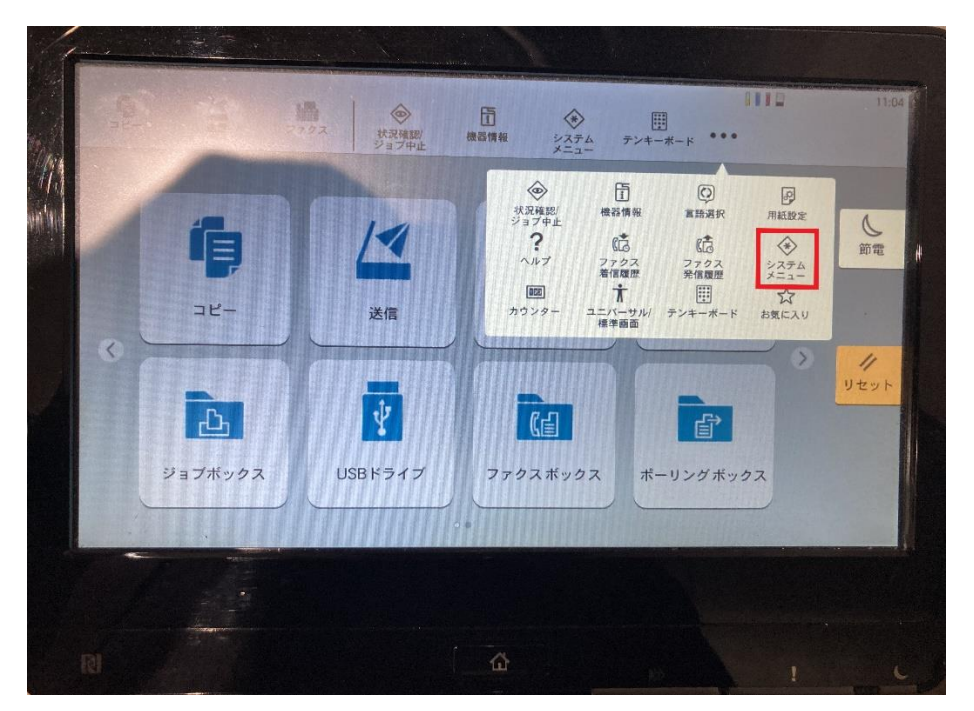

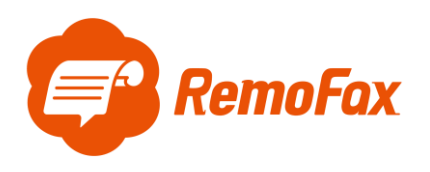

[機能設定]を押します。

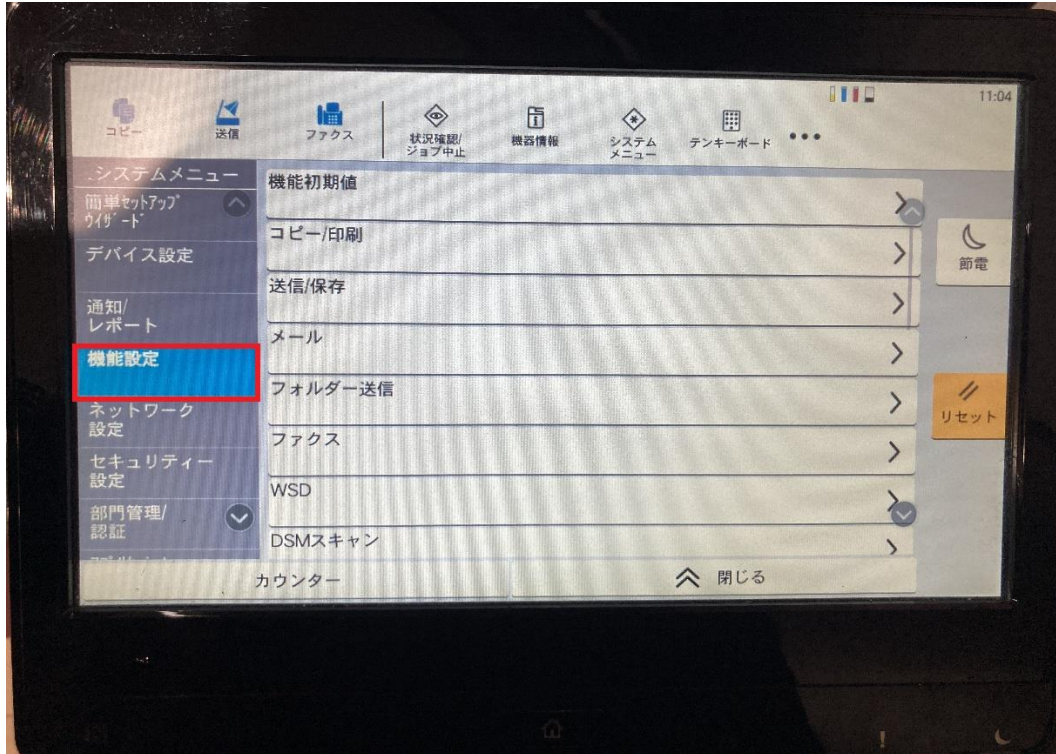

[条件付き受信/転送/ファックスボックス]を押します。

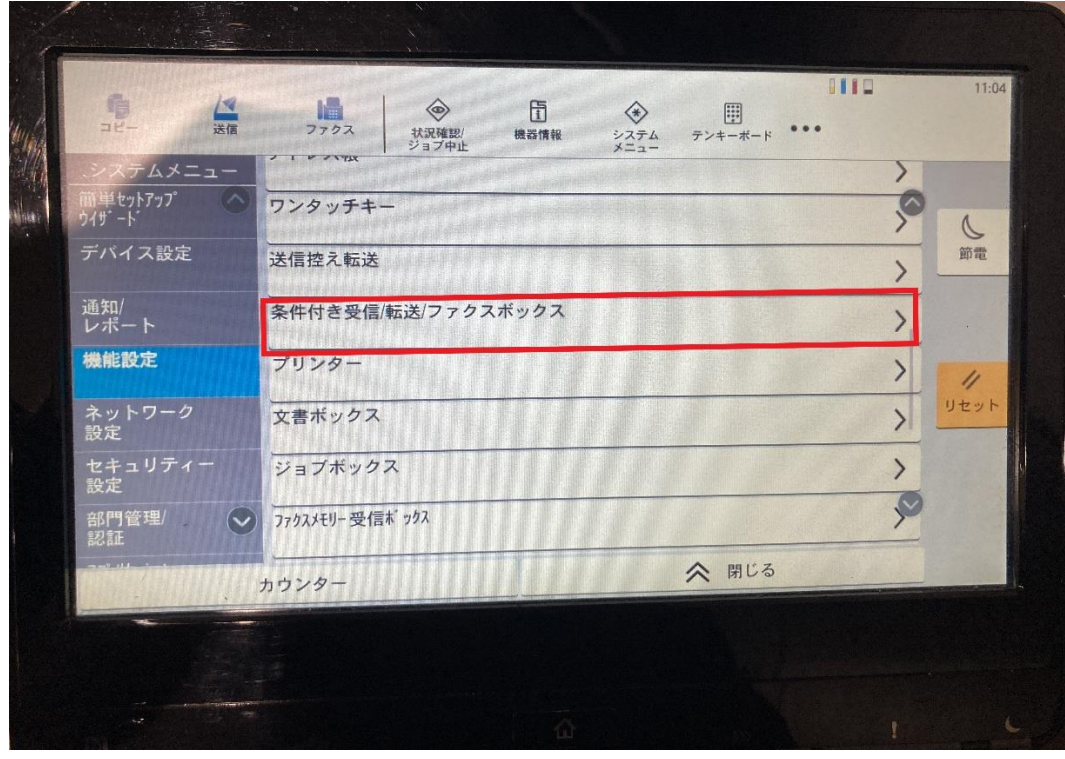

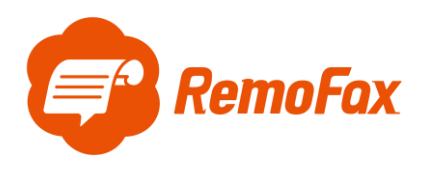

[転送条件]を押します。

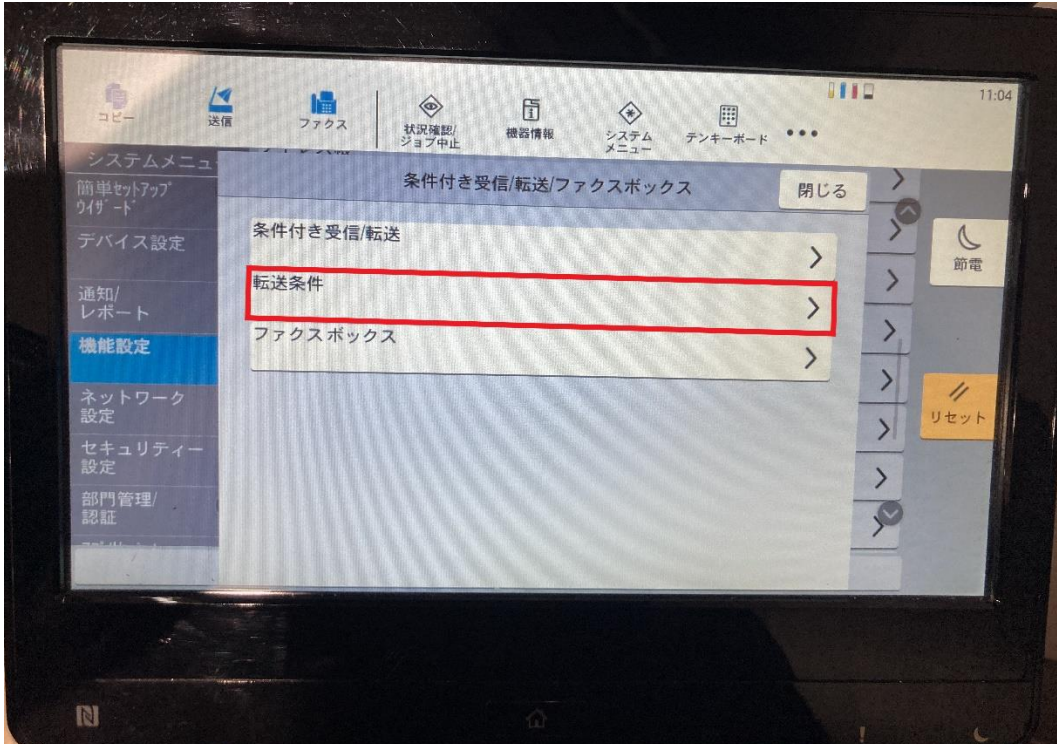

[転送先]を押します。

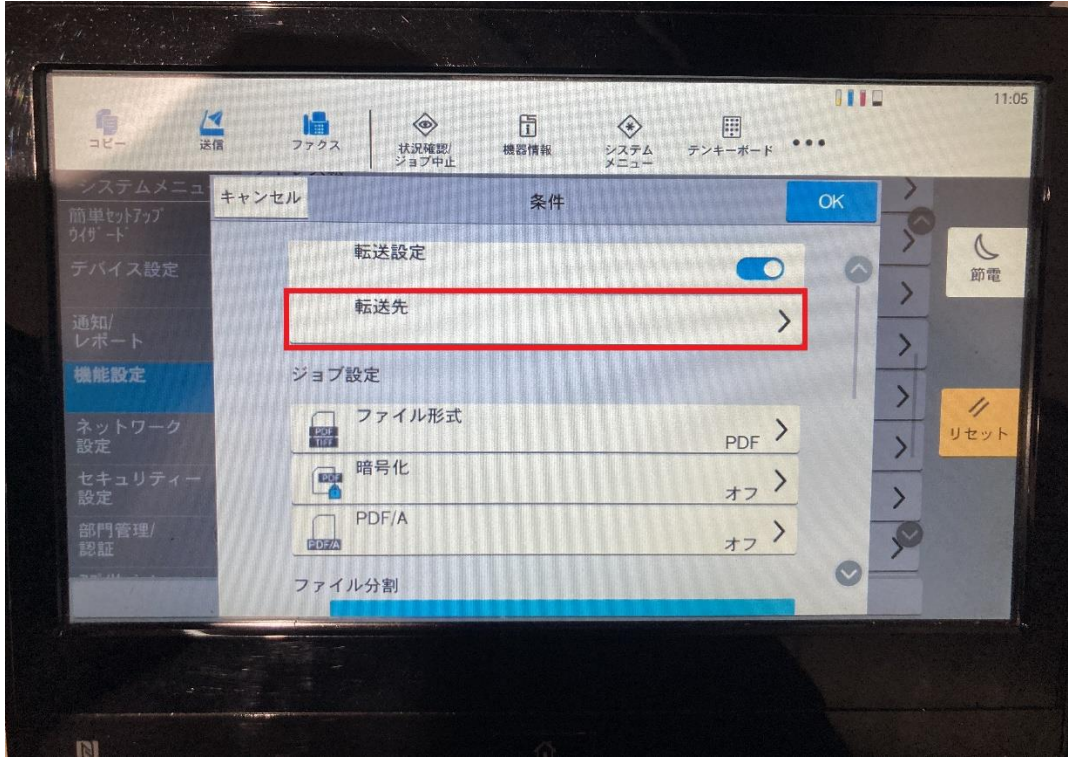

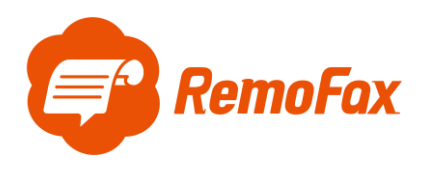

[新規登録]を押します。

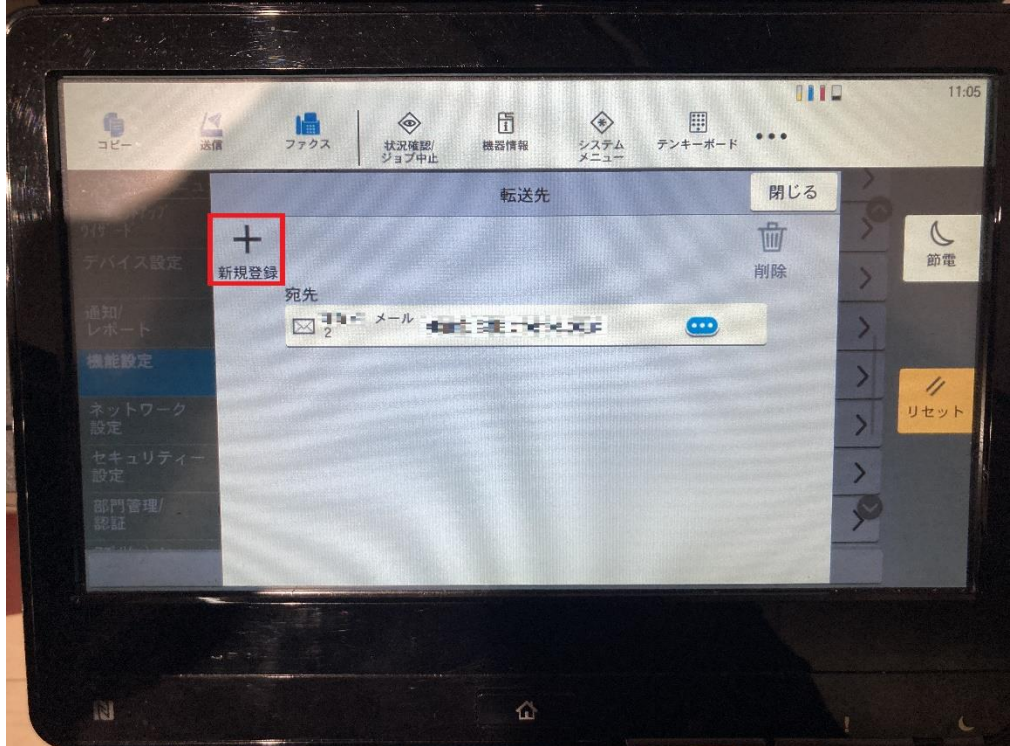

[メール]を押します。

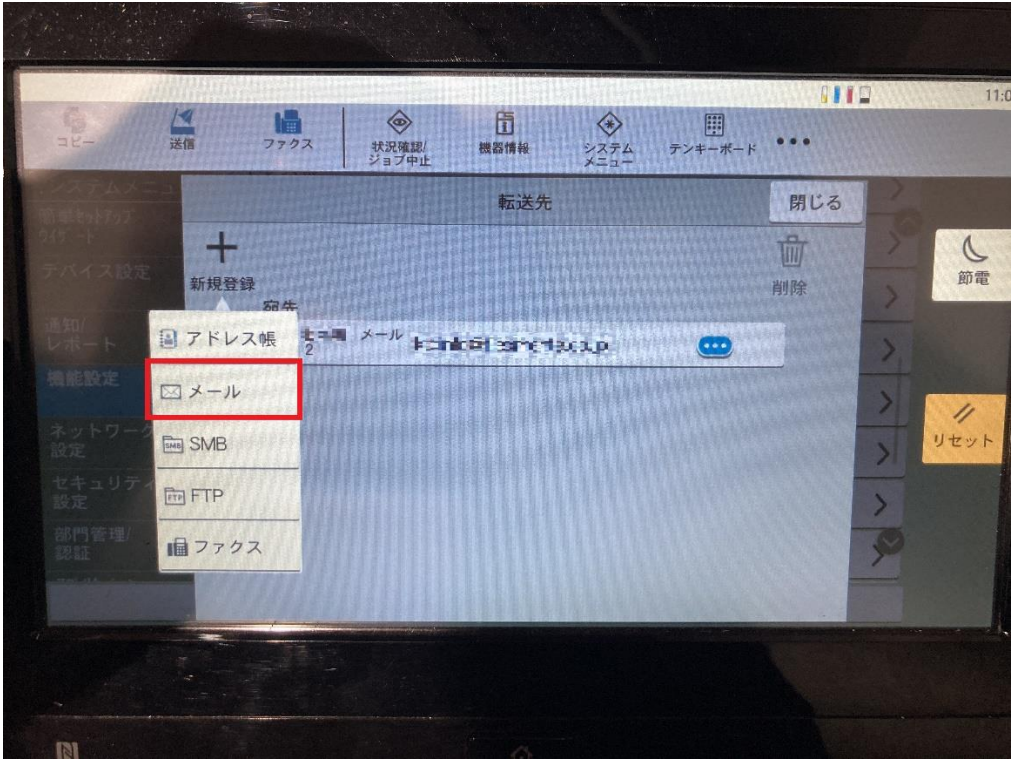

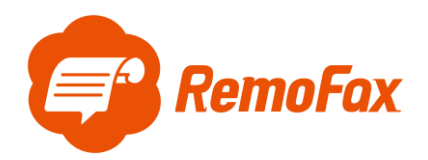

メールアドレスは、複数メンバー閲覧用に作成されたトークルームに Bot の RemoFax を招待した際に

### 自動発行されます。

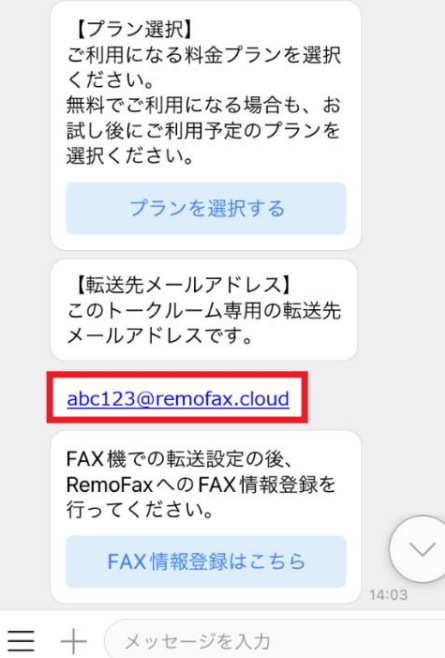

[メールアドレス]を入力します。

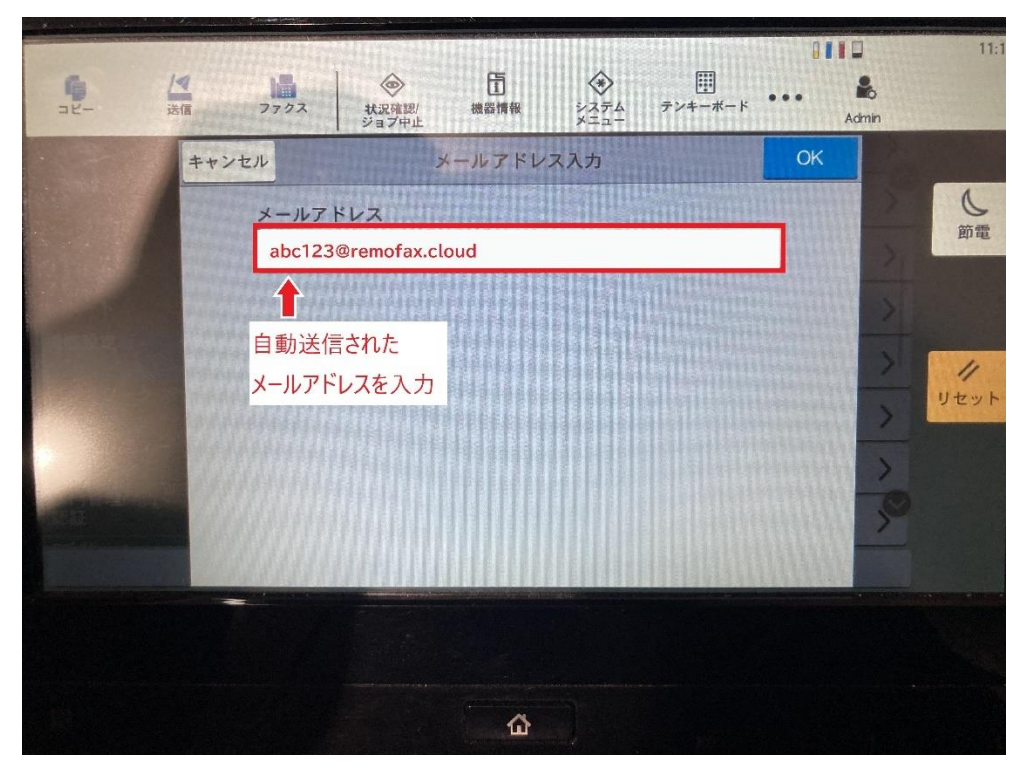

以上で転送設定完了です。

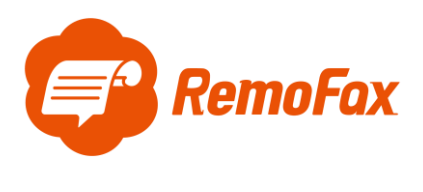

<span id="page-9-0"></span>通信設定

[機能設定]>[メール]を押します。

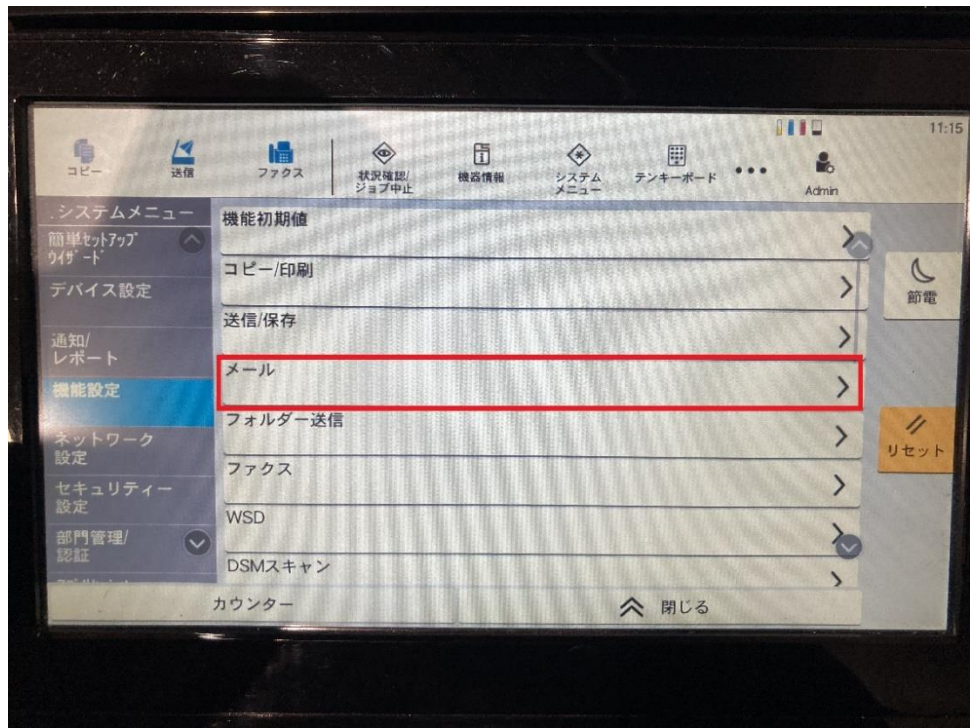

[メール設定]を押します。

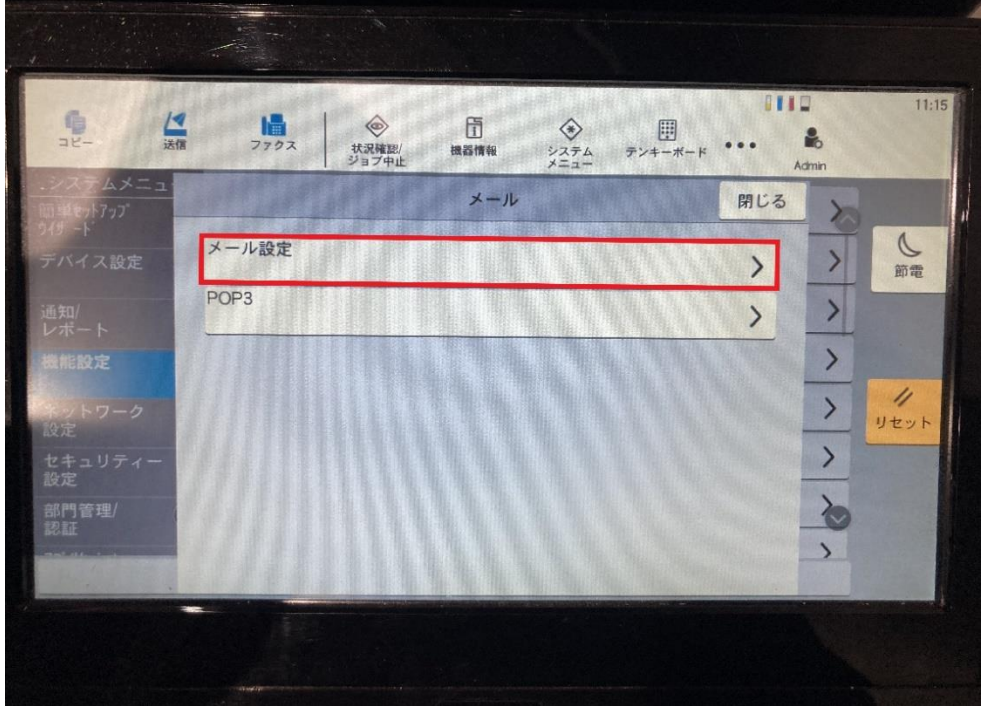

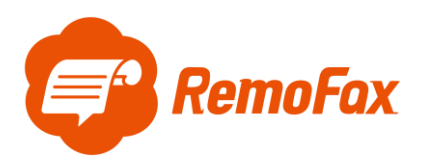

[SMTP サーバー名]、[SMTP ポート番号]、[差出人アドレス]を入力します。

ご用意いただいた転送元アドレス(from)は差出人アドレスに使用します。

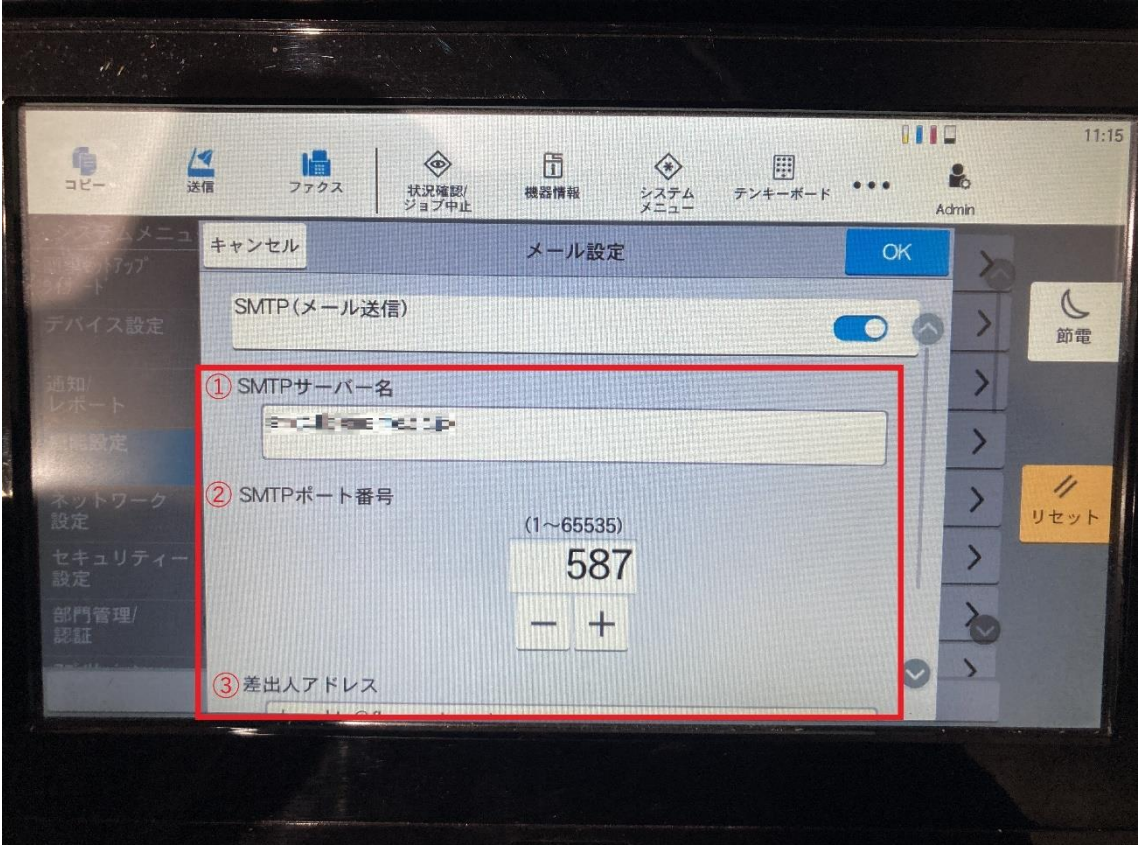

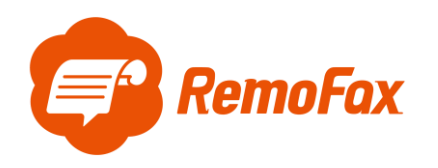

#### **補足ポイント**

SMTP とは「メールを送信する仕組み」で、POP は「メールを受信する仕組み」のことです。

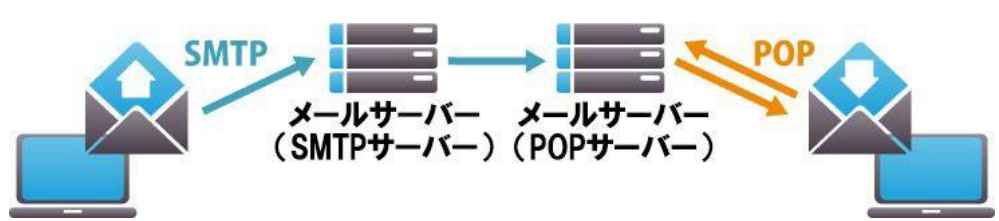

この設定がなされていないとメールソフトがきちんと機能しません。そのため、お客様のお使いのメールが正 常に利用されているのであれば、必ず設定に SMTP と POP/IMAP のサーバ名が記載されています。 Gmail を例に上図の通信設定で必要な項目を確認します。

① SMTP サーバー名:smtp.gmail.com

② SMTP ポート番号:587

③ 差出人アドレス:(例:\*\*\*\*@gmail.com)←転送元アドレス(from)です。 その他の一般的なメーラー設定は下記のようになります。

(メールソフトによって異なりますので、お客様が使用されているメーラーの設定をご確認下さい。)

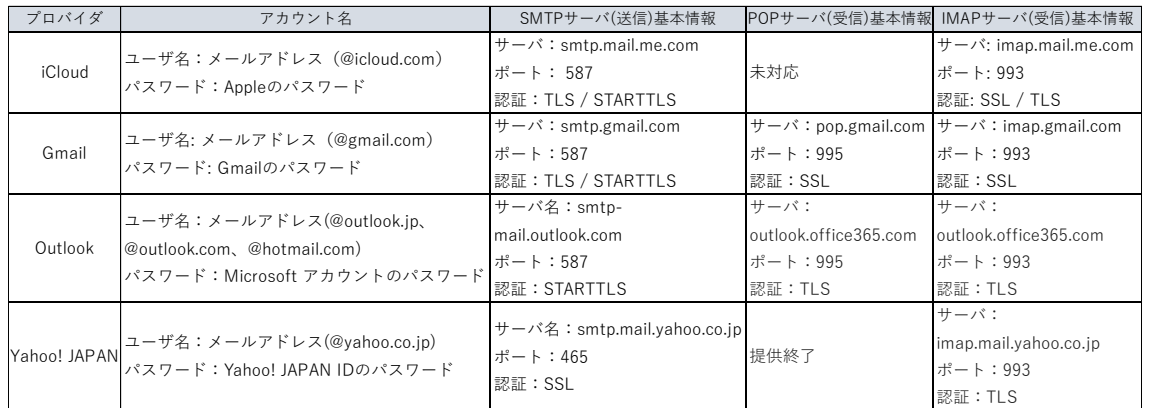

#### 用語説明

- POP:サーバーにあるメールを PC 等の端末にダウンロードして、端末上でメールを管理する仕組み (一台でメールを利用する場合に多い)
- IMAP:サーバーにあるメールを PC 等の端末にはダウンロードせずサーバー上でメールを管理する仕組み (複数台でメールを利用する場合に多い)
- SSL:インターネット上の通信を暗号化する技術
- TLS: SSL に脆弱性が発見されたため後継版として開発されたもの

STARTTLS: TLS をメールサーバー向けに特化した技術のこと

上記を踏まえ、お客様がお使いのメーラー設定をご確認いただき、ご登録をお願いします。

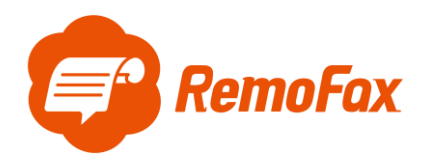

<span id="page-12-0"></span>ファイル形式の変更

[機能設定]> [条件付き受信/転送/ファックスボックス]> [転送条件]に遷移します。

ジョブ設定の [ファイル形式]を押します。

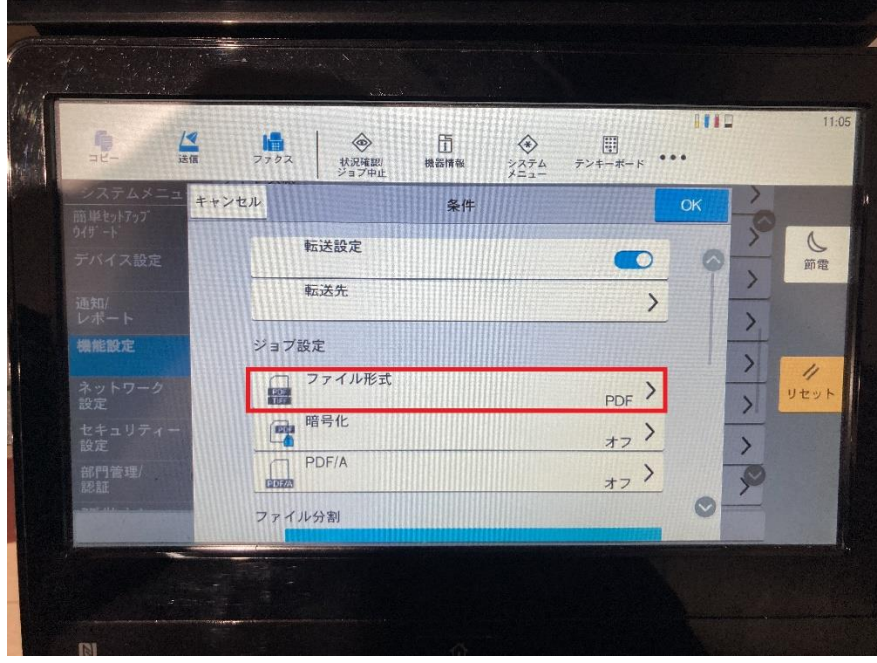

ファイル形式で[PDF]を選択します。

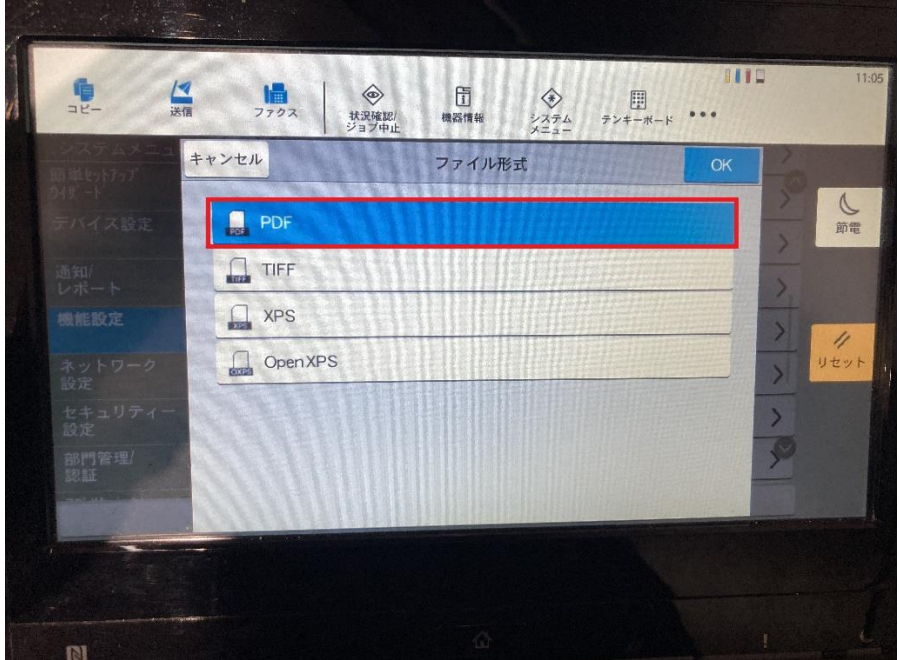

以上でファイル形式の変更完了です。